## クライント PC の IE オプションの設定 A マングリング アイ・シー・エス通商(㈱TEL03-3669-8321

・導入初期や PC 変更時

PC で以下の設定をお願いします。

インターネットエクスプローラーを 右クリックでプロパティ または 開いてからツールの中のインターネットオプションを 開きます

★全般 一時ファイルの設定を開きます。

画面パターン 1

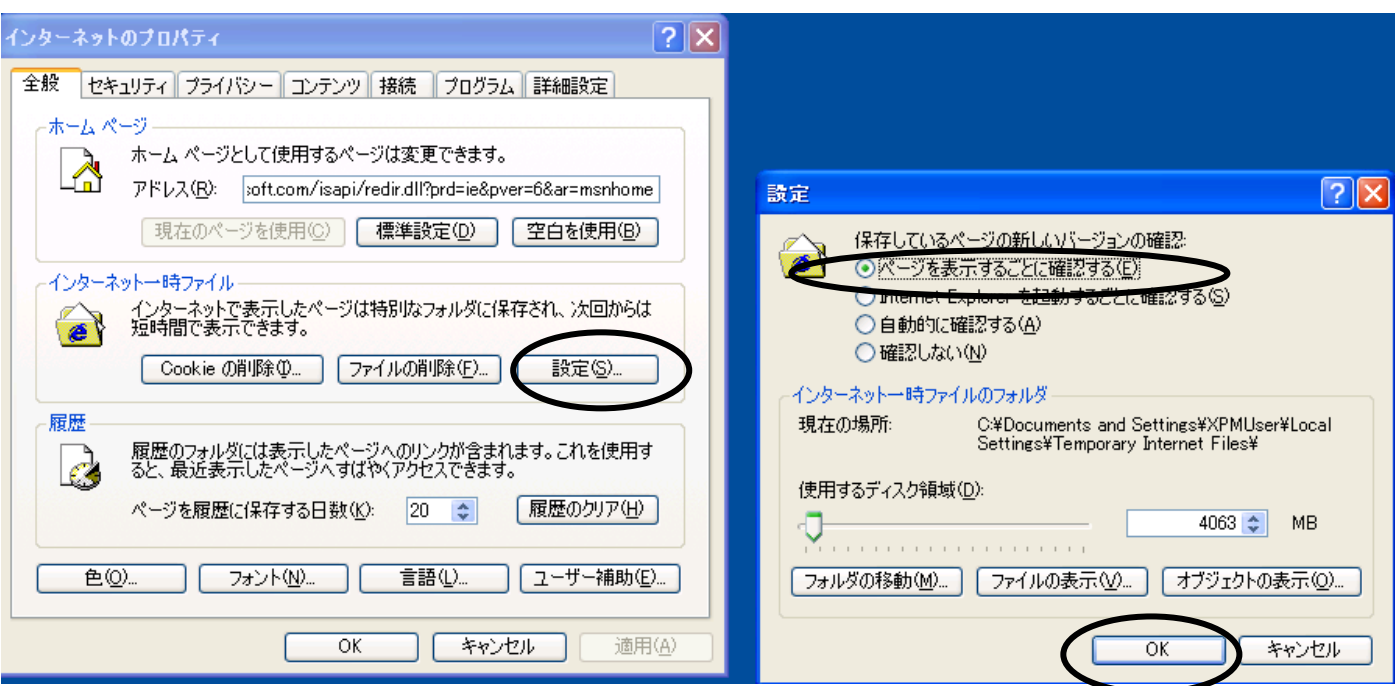

画面パターン 2

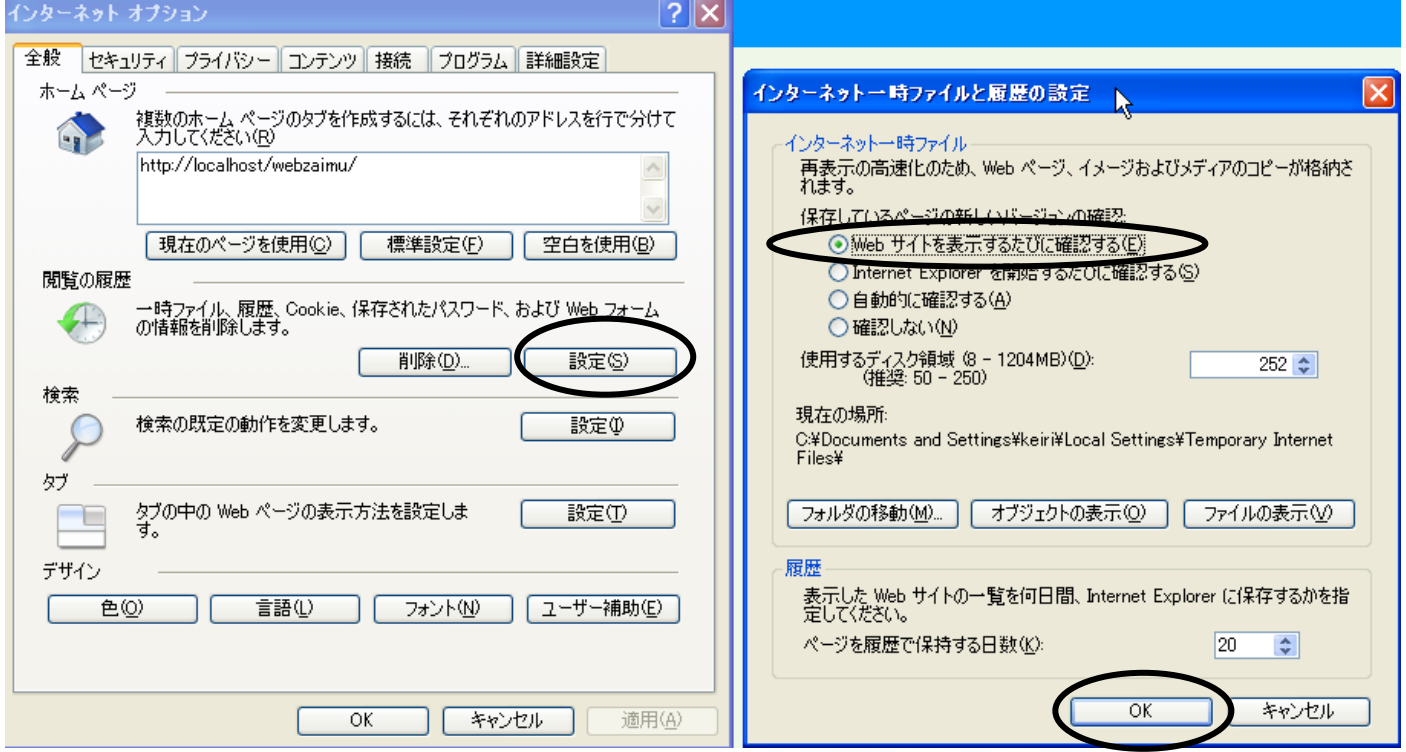

Java 設定

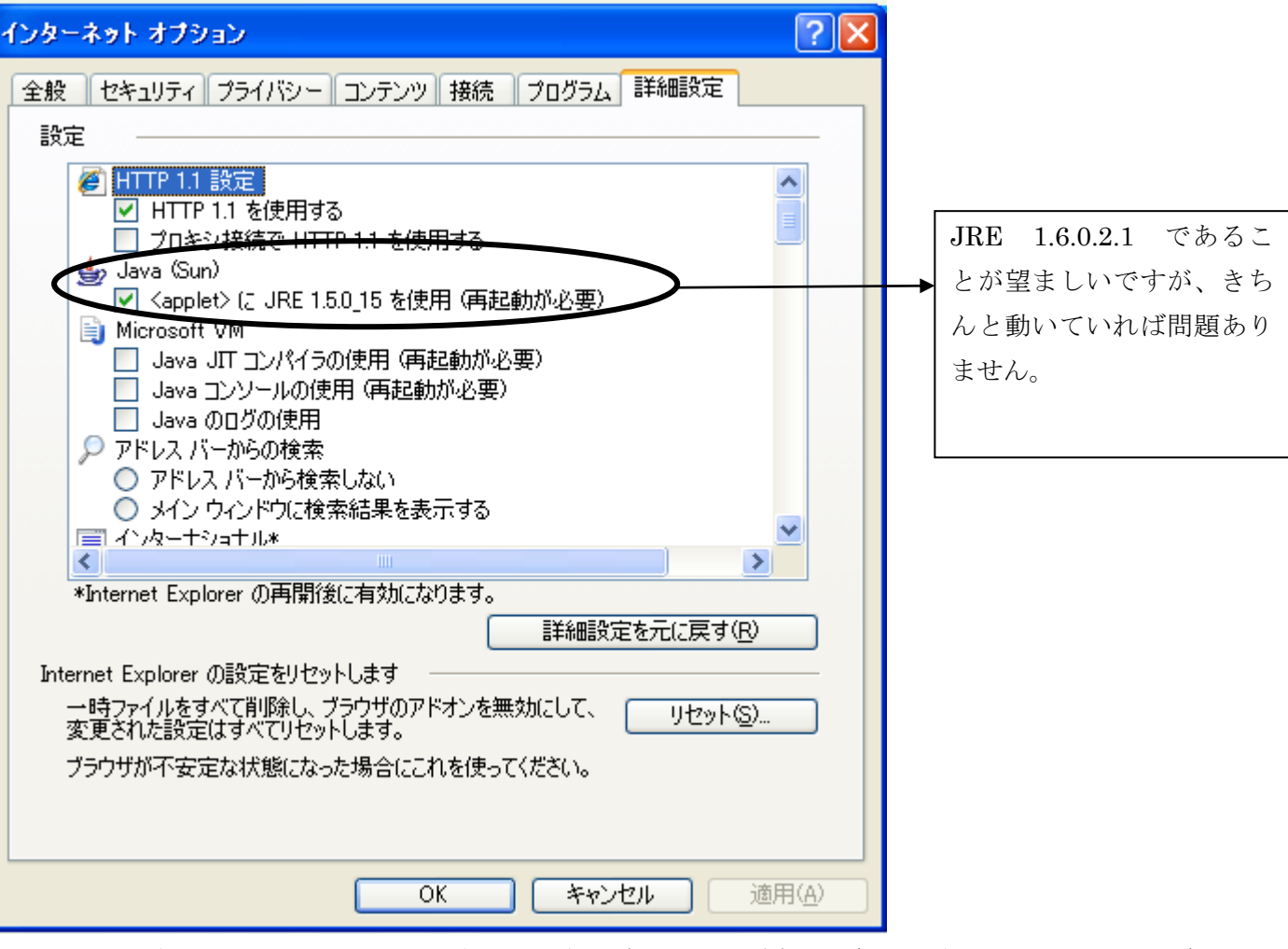

クライアント側 1.5.0\_12~1.6.0\_20 であるかどうか確認してください。(サーバ側 1.5.0\_12~1.6.0\_17) 上記の SUNJAVA が無い場合、弊社のメニュー画面からダウンロードが可能です。またはホームパージからも可能

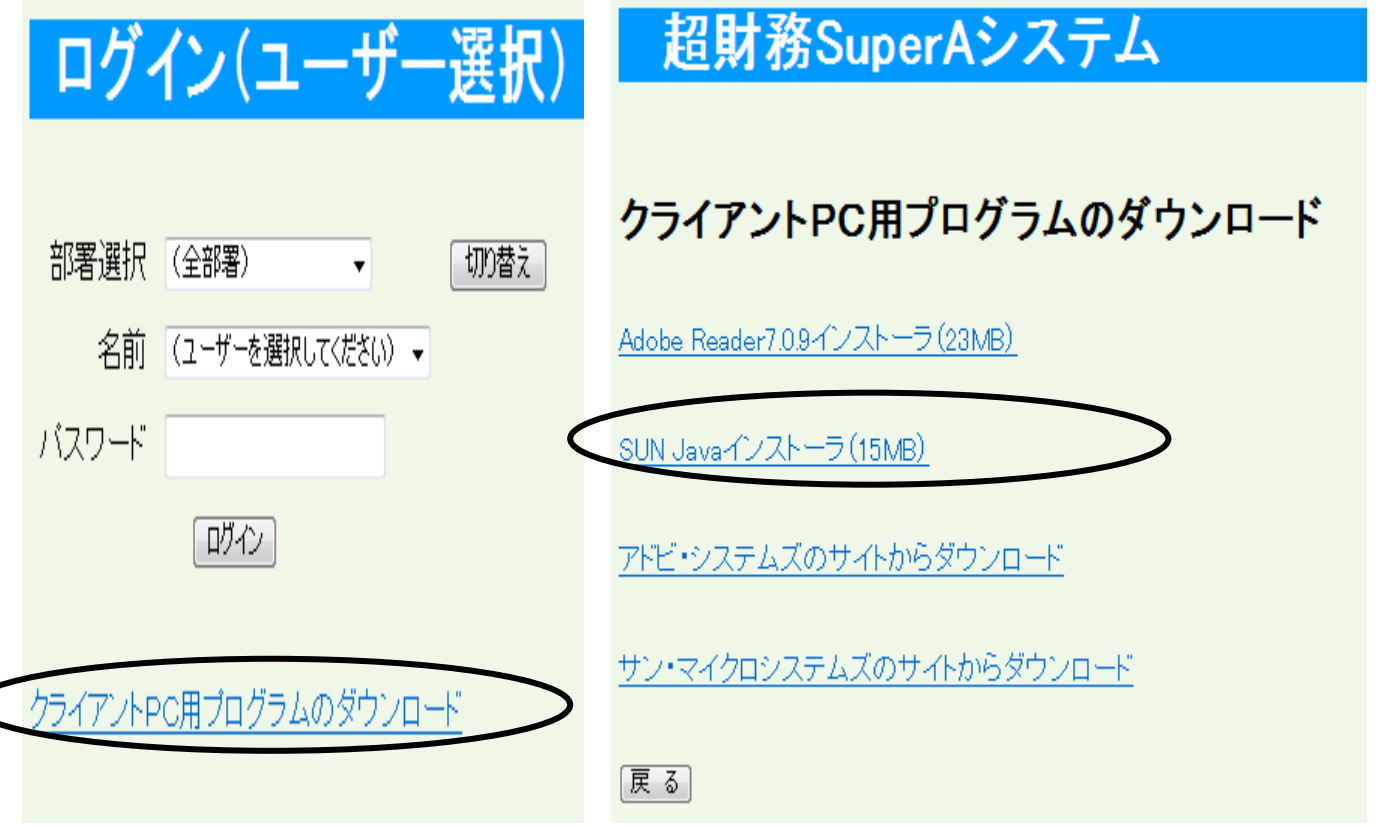

★全般

インターネットエクスプローラー 7 及び 8 の場合の設定 (振替伝票発行が別ウィンドウになるタブで開けない)

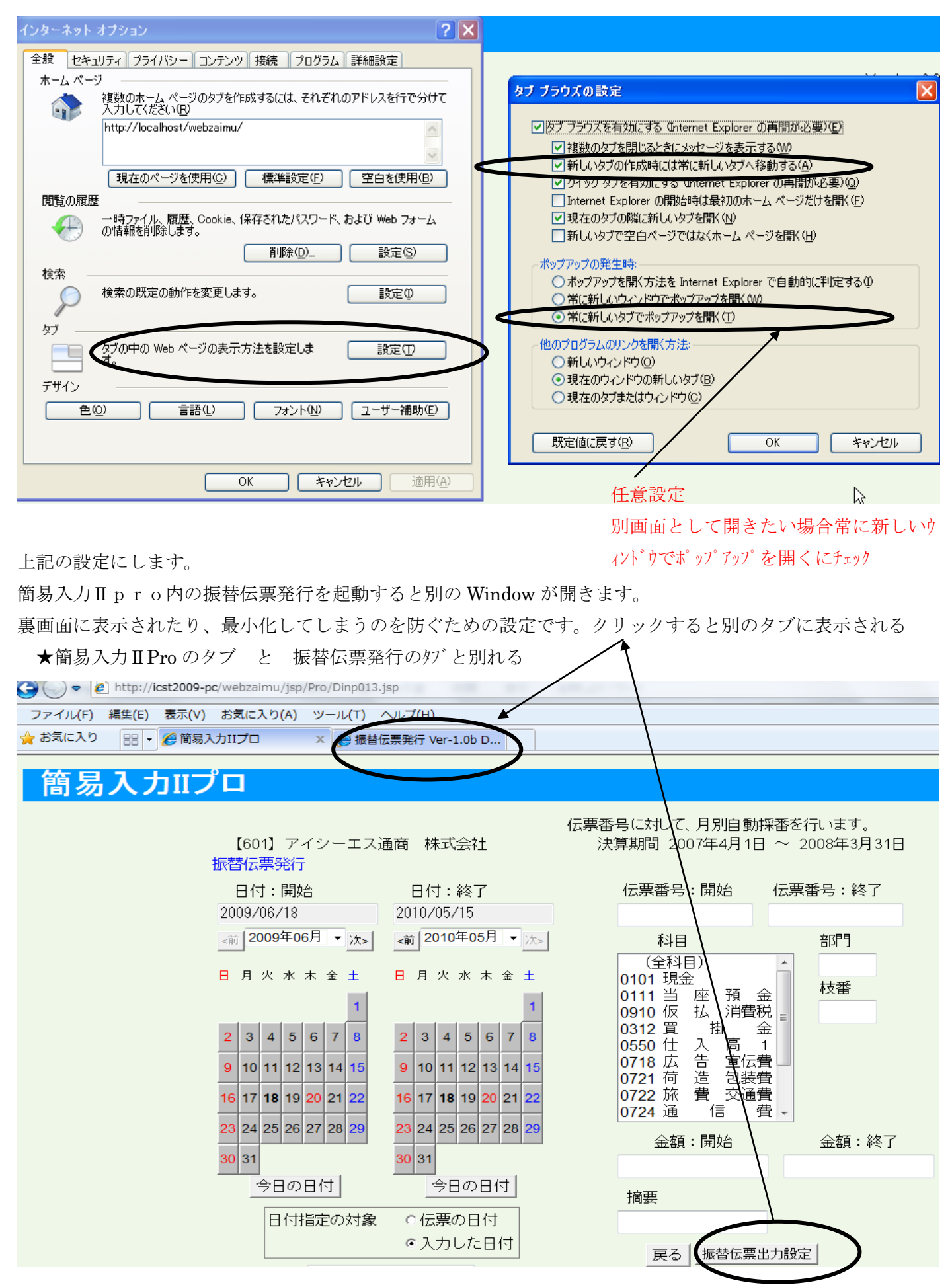

## インターネットエクスプローラー 7 及び 8 の場合の設定

L

振替伝票発行のタブをクリックすると下記画面が表示され、伝票出力が可能です。

別 Window なのでこの場合、このタブを閉じる (通常は右上のメニューから閉じる)

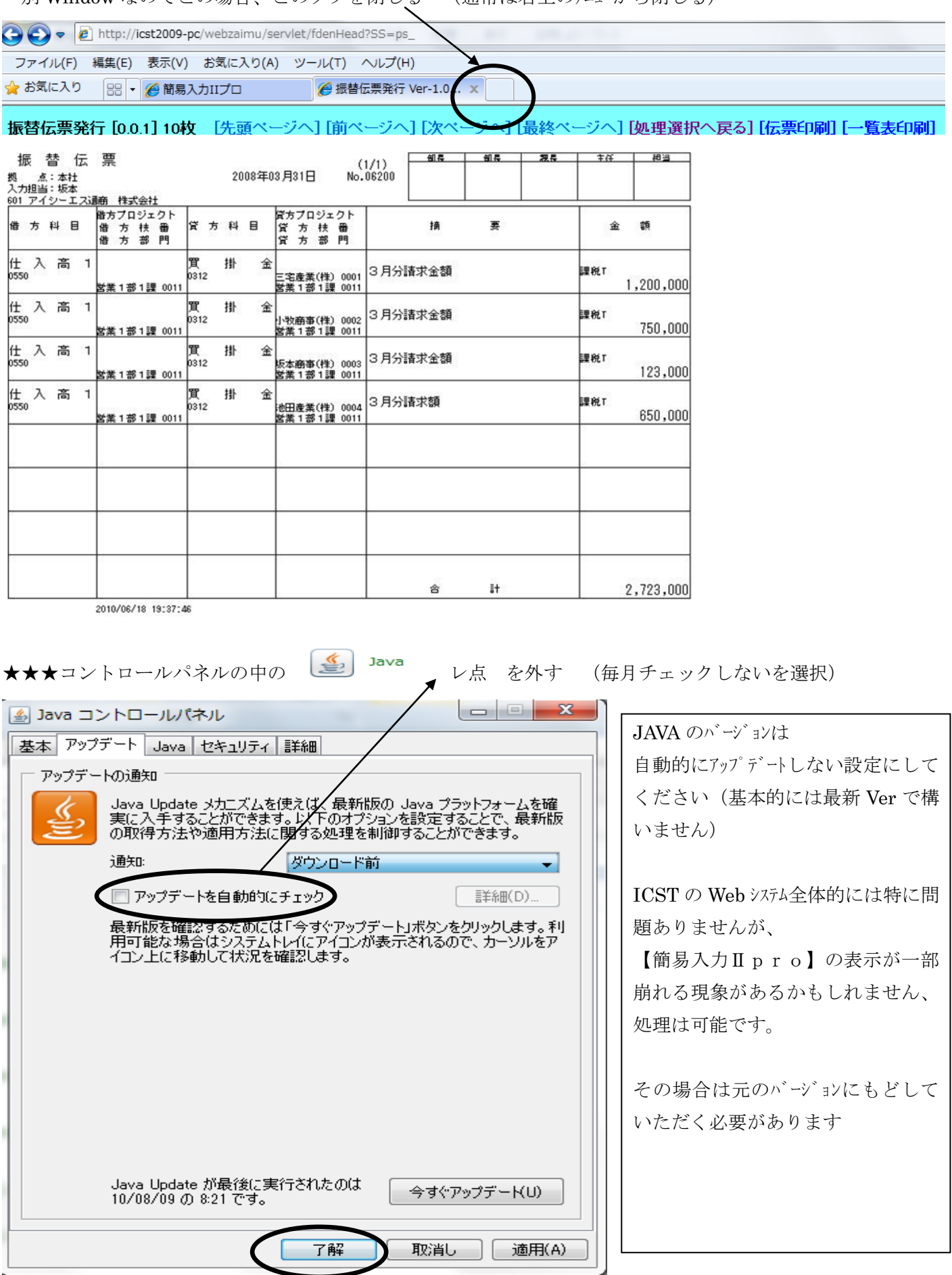